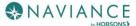

### Naviance Student for Parents Reference Guide

#### Overview

Naviance Student makes it easier than ever for your student to answer the questions that will shape your student's future: Who am I? What do I want to be? How will I get there? And How will I succeed?

Naviance Student is a mobile-responsive site, for both students and parents, that employs intuitive tools that personalize and simplify the college and career planning process.

Parents and/or Guardians have mostly view-only access. However, depending on your school's permissions, you may be able to edit:

- · Personal and Demographic Information
- E-Mail Address
- Username/Password
- · Add a college to your child's College's I'm Thinking About list.

# Logging In

Your school will have provided you either a:

- A Registration Code or
- A Username/Password

Navigate to our school's Naviance Student page:

using the Naviance App found on the Anoka-Hennepin Lock and Key menu  $\ \mathbf{OR}$ 

using the following URL: student.naviance.com/blainehs

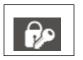

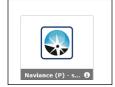

#### **Registration Code**

- You will need to request a registration code for use with Naviance Student. Send an email request to your Career & College Specialist or Counselor.
- 2. Navigate to your school's URL.
- 3. Click on I Need to Register.

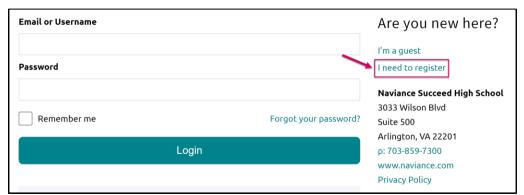

4. Enter the registration code you were provided in the **Registration Code** field.

5. Click Register.

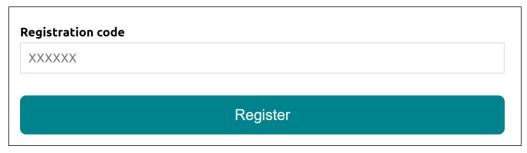

The Create Account page displays.

6. Fill out the information as needed. If you have an e-mail address, select yes under the relevant question, and then enter your email and desired password. If you do not have an email address, you will be asked to create a username instead.

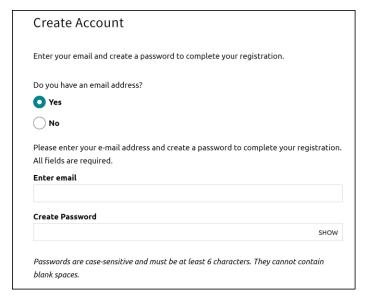

7. Click **Continue**. You are now ready to log in.

#### Username/Password

If you were already provided or have created your username/password, go to the URL and use the fields to log in.

## Navigating in Naviance Student

Once you are logged into Naviance Student, most of your experience will be view only. To learn more about navigating around and seeing what tools are available in Naviance Student, visit this <u>video tutorial</u> link.

### Switching Between Children

If you have more than one child in the district using Naviance Student, you can use the **Switch Child** drop-down to change the student account you are viewing.

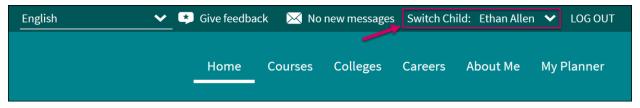